# **Contract Samples**

# **Overview**

Inspectors and Project Managers with a contract assignment can add/edit sample information for samples that are collected from the construction project.

## **Contract Samples Summary**

The Contract Samples Summary window displays a list of material codes that been associated to the contract via Contract > Material Item. It is where a new contract sample is added. Each material code will display the number of samples taken and the number of approved samples. The blue arrow at each material code expands to display all samples associated to the material code and displays detail information such as the Sample ID, Sample Card No, Status, Pay Items, Approval Date, and Approver.

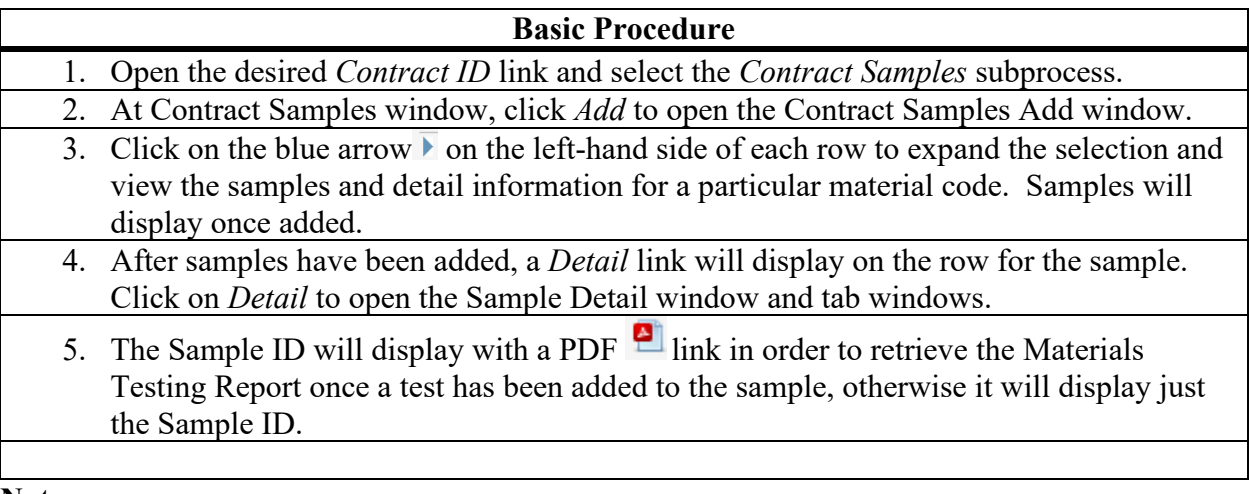

**Notes:**

- Converted samples will also display at this window.
- Taken Samples increments when samples are added at either Contract Samples or Test Methods, if associated to the Contract.
- Approved Samples increments when the sample is approved at the Test Method Sample Approval tab.

## **Contract Samples Add**

Inspectors and Project Managers can add samples on this window.

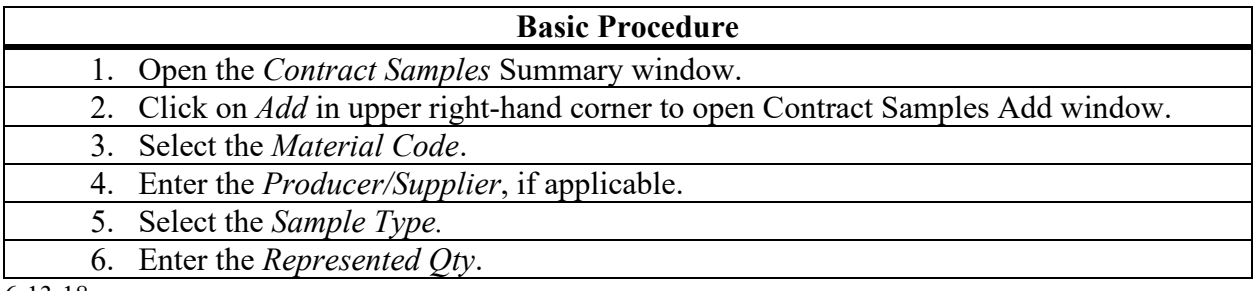

6-13-18

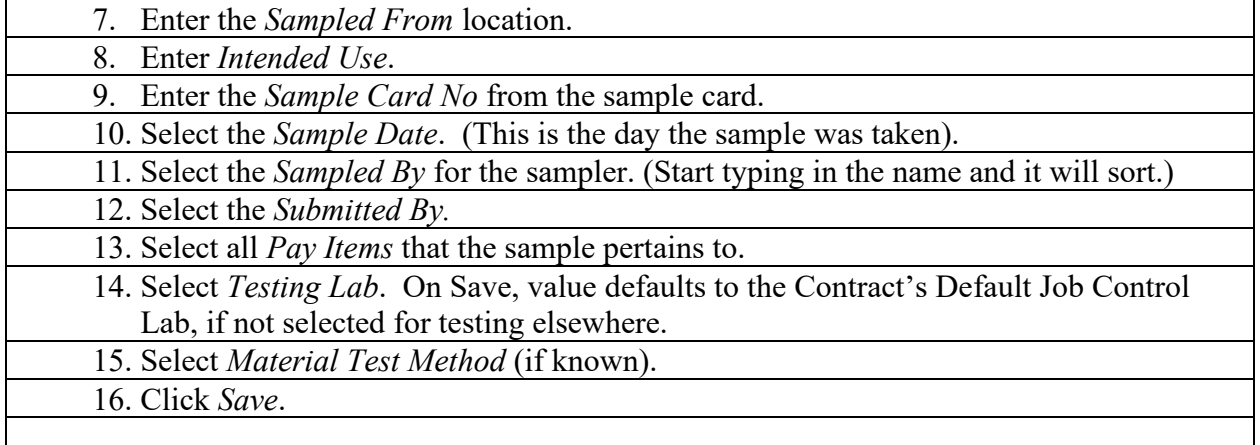

**Notes:**

- The pay item/material code PDF list can be used as a reference.
- Once a sample has been added and saved, CAMMS will open the *Contract Samples Detail* window.

## **General Information Tab**

Inspectors and Project Managers will be able to edit general information.

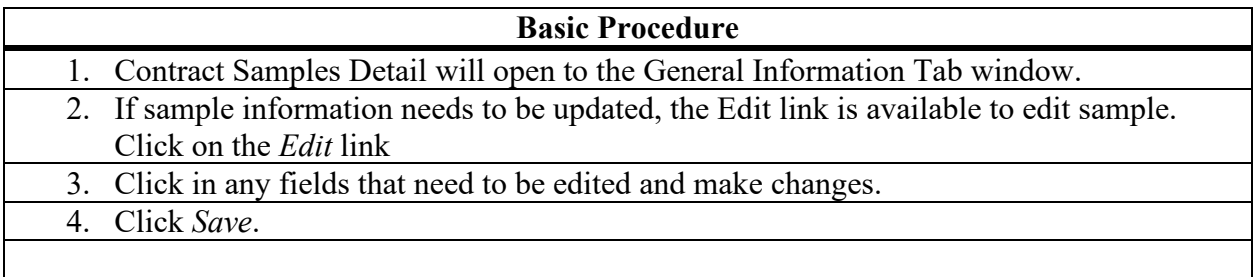

**Notes:**

• Filter and scroll are available at this window.

# **Remarks Tab**

Any additional information that needs to be included can be entered under *Remarks*. The Remarks Tab window will display any remarks that have been entered and saved.

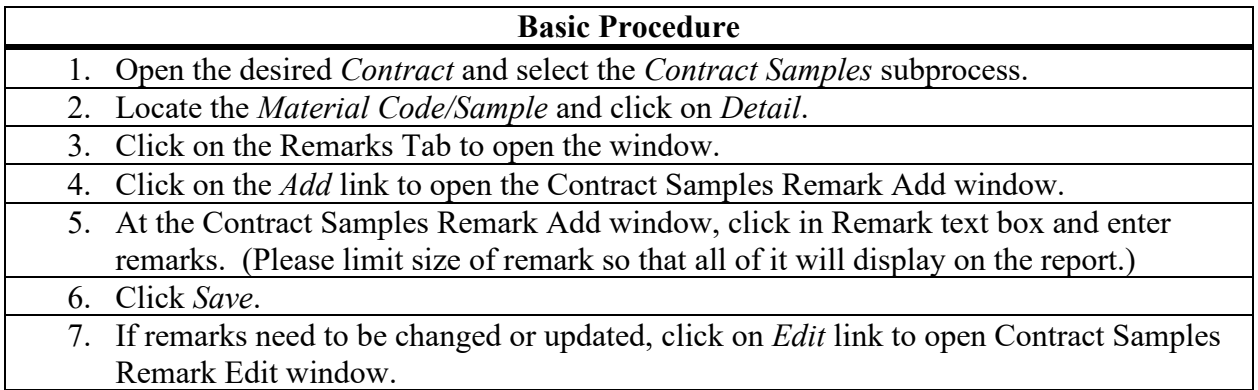

8. Make changes and *Save*.

- 9. If remarks need to be deleted, click on *Delete* link on the row with the remarks.
- 10. Pop-up message will display. Click *OK* to delete or Cancel to return to the Remarks Tab window.

#### **Notes:**

- Filter is available at this window.
- User may add multiple remarks.
- Contract Remarks will display on Test Report as Sample Remarks and have a Remark Type = Default.
- Eyeglass icon will display at tab, if there is data on the window.

# **Documents Tab**

Inspectors and Project Managers can upload any test reports, certifications, etc., from their computer to associate to the sample and store in CAMMS. The window will display documents that have been uploaded and will allow user to open the documents.

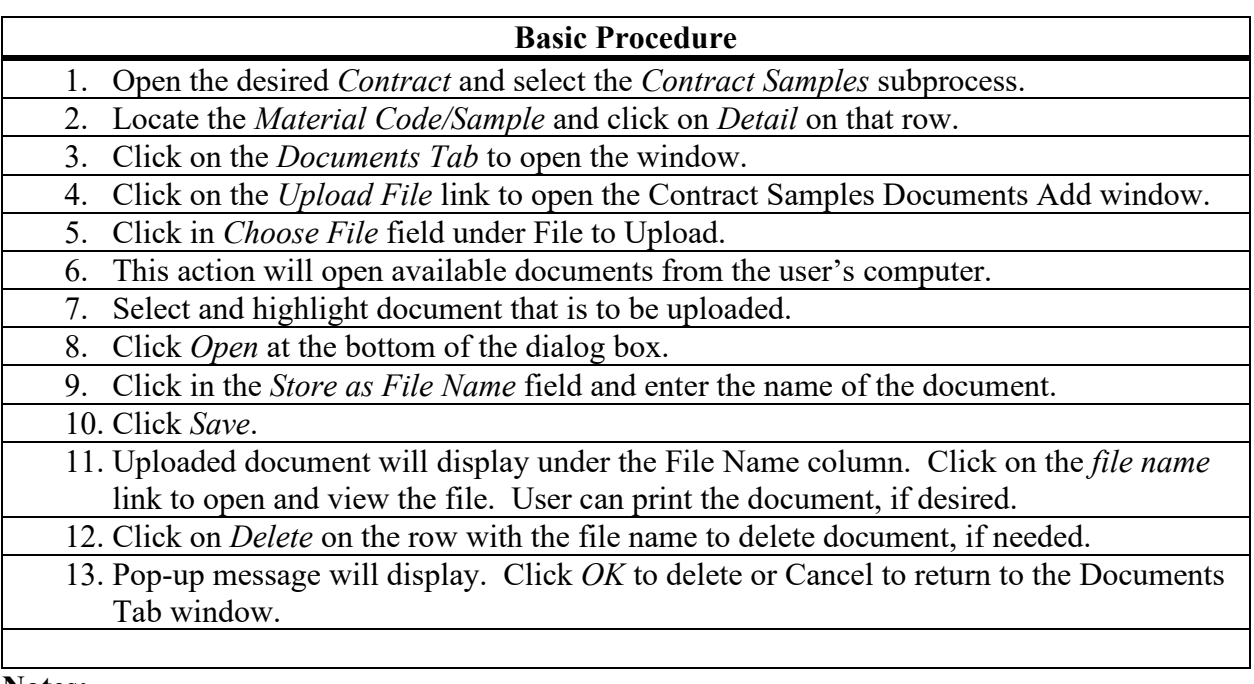

**Notes:**

- User can upload multiple files.
- File types PDF, etc., can be uploaded.
- Filters are available at this window.
- Eyeglass icon will display at tab, if there is data on the window.

## **Sample Search for Test Reports**

Users can utilize Search at SysAdmin > Search > Sample to view sample information and generate testing reports. Search results will return Sample ID, Sample Card No, Status, Contract ID, Project No, Sample Type, and Testing Lab.

6-13-18

#### **Basic Procedure**

- 1. Click on the *Search* icon on the bottom toolbar or via SysAdmin > Search.
- 2. Click on *Sample* on the left-hand menu.
- 3. At Sample Search window, enter the search parameters and click *Search*.
- 4. Search results will return.
- 5. Filter can be used to located specific sample.
- 6. If sample has an associated test that has been executed, the PDF icon will display.

Click on the *Sample ID* PDF to generate and view the test report.

**Notes:**

- PDF link will display if a test has been executed.
- No PDF link will display if test has not been executed.
- Filters are available at this window.
- Eyeglass icon will display at tab, if there is data on the window.